#### **درساول**

### **کاربا برنامهی Point Power) ١(**

**ّت ١ (يادآوری): مشاهدهی يک فايل در برنامهی Point Power و بررسی امکانات آن ّفعالي**

فايل «محيط زيست» را از روی CD مربوط به Point Power اجرا کنيد. **روش کار:**  ١ــ CD مربوط به برنامهی Point Power که در اختيار مربی میباشد را داخل درايوقرار دهيد. ٢ــ از مسير زير فايل «محيط زيست» را اجرا کنيد.  $My$  Computer → CD درايو My Computer محيط زيست  $\rightarrow$ 

٣ــ با کليک روی دکمهی در پايين صفحه، فايل را به نمايش درآوريد.

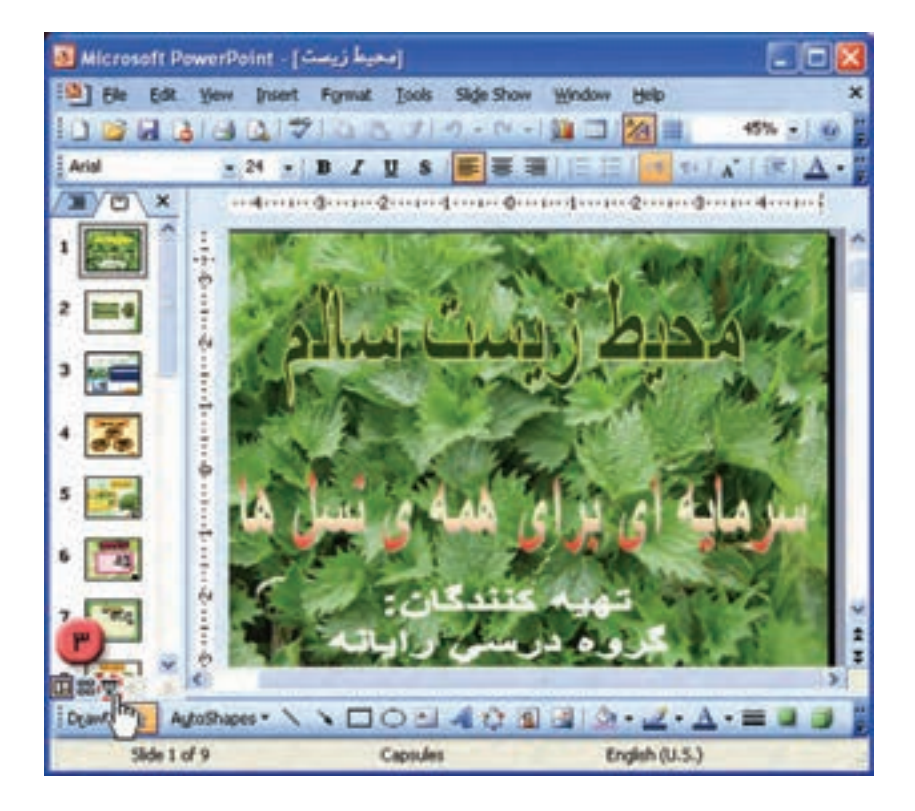

٤ــ با فشردن کليد Enter به اسلايد دوم برويد. همانطور که مشاهده میکنيد با قرار دادن نشانگر ماوس روی هريک ازعبارتها در صفحه، نشانگر به شکل درمیآيد. با کليک روی عبارت اول «محيط زيست واهميت آن» به اسلايد مربوط به آن برويد.

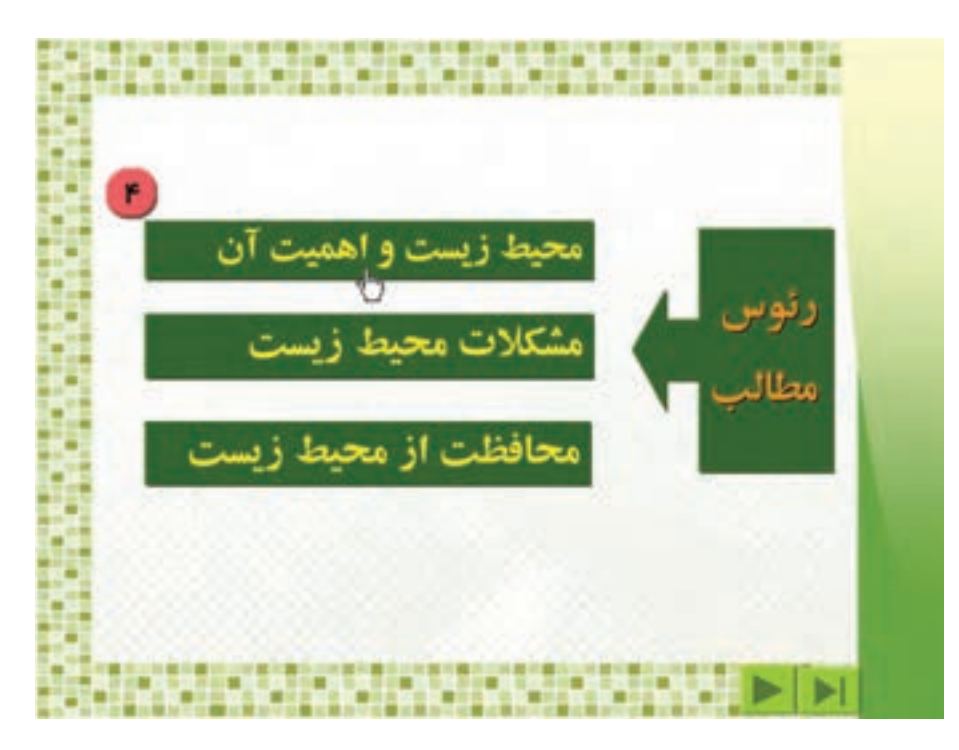

٥ــ در اسلايد ظاهر شده، دکمهی برای بازگشت به اسلايد رئوس مطالب و دکمهی برای رفتن به اسلايد بعدی درنظر گرفته شده است. با کليک روی دکمهی <mark>است</mark> به اسلايد اصلی بازگرديد.

٦ــ در اسلايد «رئوس مطالب» روی عبارت دوم «مشکلات محيط زيست» کليک کنيد تا به اسلايد مربوط به آن برويد.

٧ــ با کليک روی دکمهی اسلايدهای بعدی مربوط به اين قسمت را مشاهده کنيد. ٨ــ در اسلايدهفتم با کليک روی دکمهی به اسلايدرئوس مطالب برگرديد. ٩ــ بههمين روش دراسلايدرئوس مطالب،روی عبارت سوم «حفاظت ازمحيط زيست کليک کردهواسلايد مربوط به آن را مشاهده کنيد. سپس به اسلايدرئوس مطالب بازگرديد. <u>۱</u>۰ـ دراسلايد رئوس مطالب باکليک روی دکمهی [[حرا به آخرين اسلايد رفته و پيام آن را مشاهده کنيد . ١١ــ با فشردن کليد Esc روی صفحه کليد، از حالت نمايش اسلايدها خارج شويد. ١٢ــ برنامهی Point Power را ببنديد.

> **ّت :٢اجرای فايل ازروی CD و مشاهدهی اسلايدهای آن ّفعالي** فايل «کارآفرينی در اسلام» را از روی CD اجرا کنيدو اسلايدهای مختلف آن را مشاهده کنيد.

#### **درسدوم**

#### **کاربا برنامهی Point Power) ٢(**

**ّت :١ درج متن با استفاده از جلوههای ويژه ّفعالي** فايل «ايران» را از CD روی رايانهی خود کپی کنيد، سپس آن را اجرا کنيدو برای هريک از تصاوير مربوط به مکانهای مذهبی، نام شهر مربوط به آن را از روی CD پيدا کرده و در اسلايد، در محل مناسب بنويسيد. ١ــ از مسير زير فايل «ايران» راانتخاب کنيد:

My Computer  $\rightarrow$   $CD$  درايو  $\rightarrow$  ايران $\rightarrow$  PPt

٢ــ اين فايل را روی پوشهی Documents My کپی کنيد. (Paste - Copy( ٣ــ با دو بار کليک روی آيکون فايل «ايران» در پوشهی Documents My، آن را اجرا کنيد. ٤ــ با استفاده از کليد Down Page اسلايدپنجم را ظاهر کرده و مطابق شکل روی دکمهی کليک کنيد.

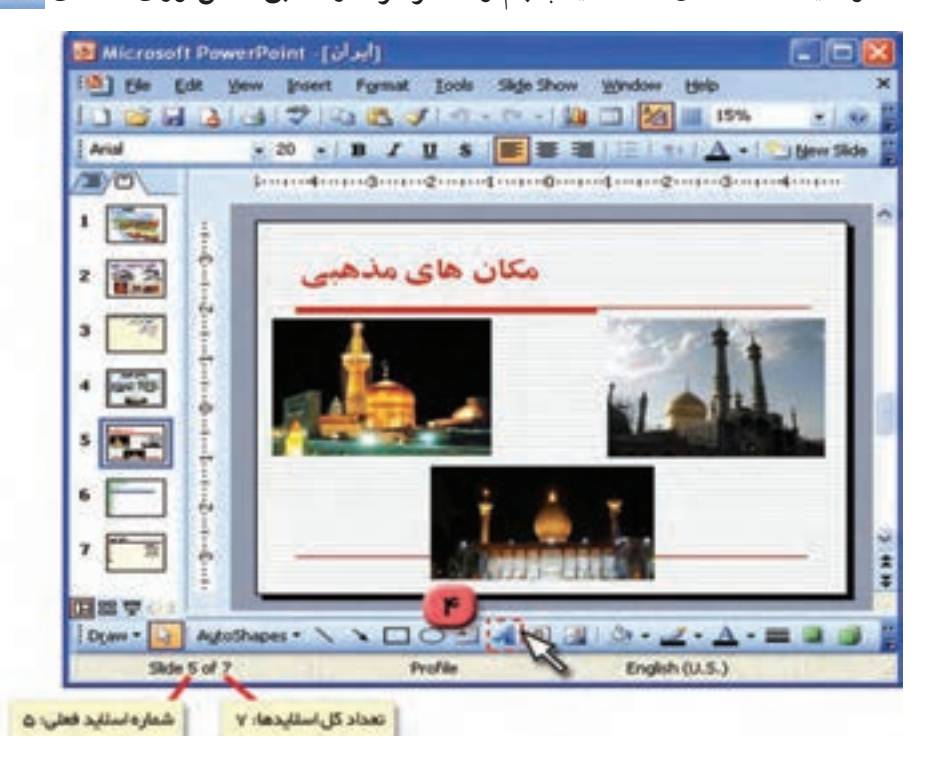

٥ــ يکی از جلوههای ويژه را برای متن انتخاب کرده و روی OK کليک کنيد.

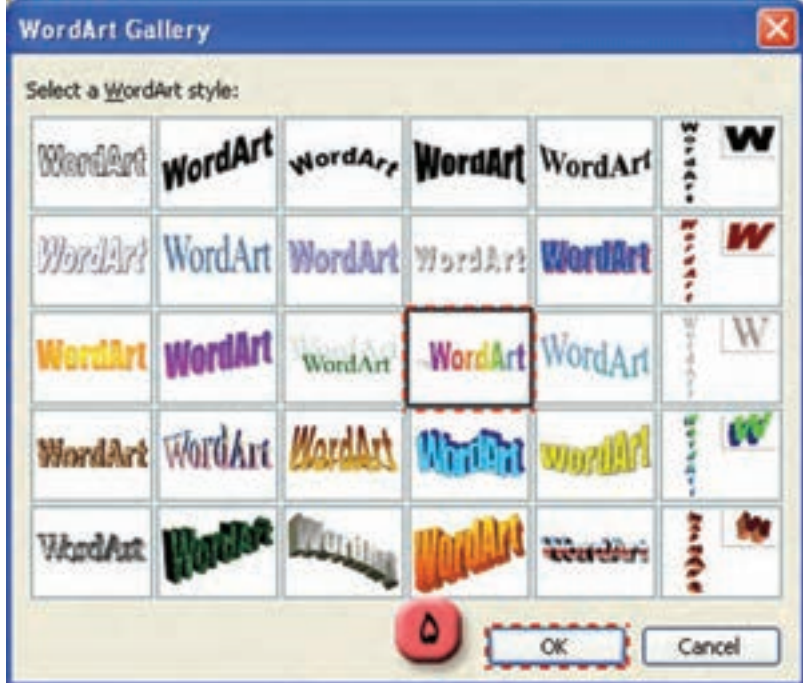

٦ــ در پنجرهی ظاهر شده، نام شهر مورد نظر را تايپ کرده و روی کليد OK کليک کنيد.

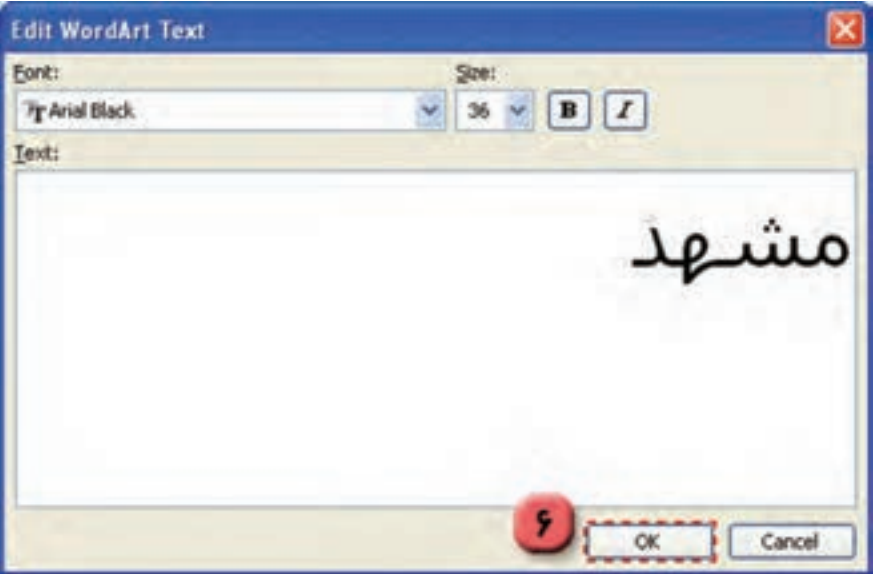

٤

٧ــ با استفاده از ماوس، اندازه و محل متن نوشته شده را به دلخواه تعيين کنيد.

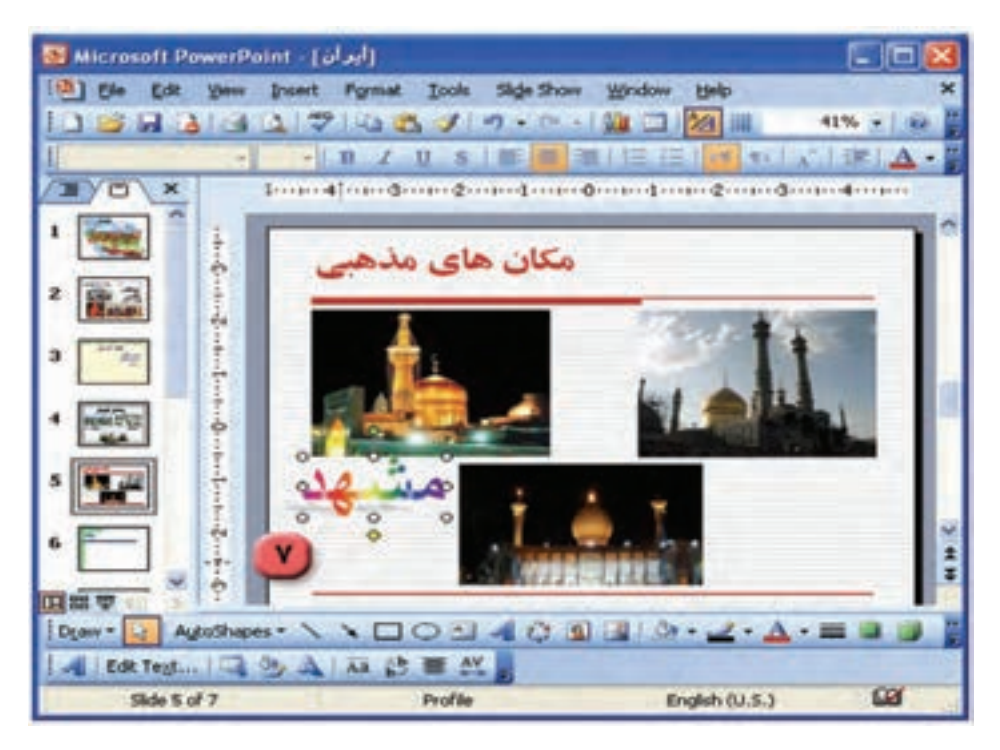

٨ــ مراحل ٤ تا ٧ را برای تصاوير بعدی اين اسلايد تکرار کنيد، بهطوری که نام هر شهر زير تصوير مربوط به آن درج شود.(برای پيدا کردن نام هر شهر در پوشهی«تصاوير ايران» از روی CD، پوشهی «مکانهای مذهبی» را باز کنيدو نام تصوير را مشاهده نماييد.)

٩ــ با فشردن همزمان کليدهای Ctrl و Home به اسلايداول برويد. ١٠ــ با کليک روی علامت اسلايدها را نمايش دهيد. ١١ــ با فشردن کليد Esc از حالت نمايش اسلايدها خارج شويد. ١٢ــ فايل را ذخيره کنيدو از برنامهی Point Power خارج شويد.

**ّت ٢(يادآوری): درج اسلايد و تصوير ّفعالي** در فايل «ايران» يک اسلايد، بعد از اسلايد هفتم اضافه کنيد و در آن عبارت «فرش دستباف» را بنويسيد و تصاوير مناسبی را از روی CD در اين اسلايد درج کنيد. **روش کار:**  ١ــ فايل «ايران» را از پوشهی Documents My باز کنيد. ٢ــ با استفاده از کليد Down Page به اسلايدهفتم برويد.

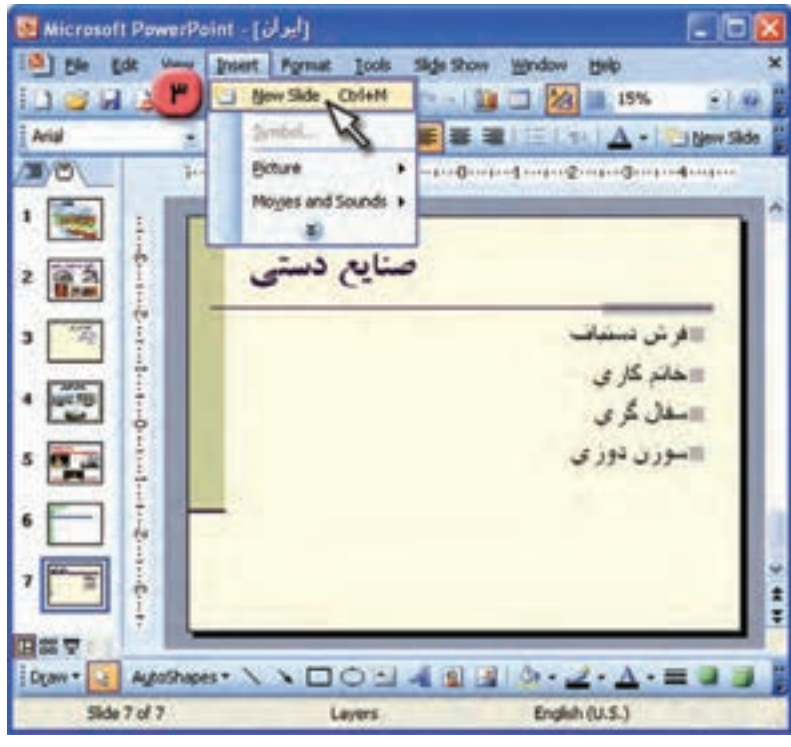

٣ــ از منوی Insert گزينهی Slide New را انتخاب کنيد.

به اين ترتيب يک اسلايد خالی بعداز اسلايدفعلی ايجاد میشود.

٤ــ در اسلايد ايجاد شده، روی کادر بالايی مطابق شکل کليک کنيد و عبارت «فرش دستباف» را تايپ کنيد.

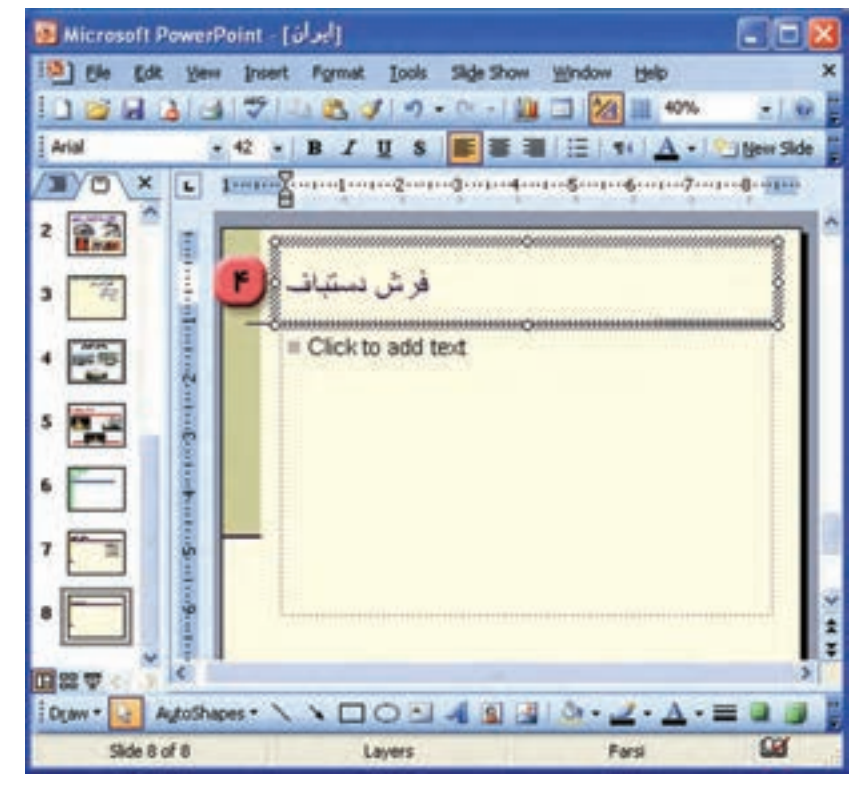

٥ــ با استفاده از ماوس اين کادر را در بالای اسلايدقرار دهيد. ٦ــ کادر دوم را حذف کنيد.

![](_page_6_Picture_1.jpeg)

٧ــ قلمعبارت «فرش دستباف» را Tahoma و اندازهی قلم را ٤٤ و رنگ آن را به دلخواه تعيين کنيد.

**نکته:** برای انتخاب رنگ قلم، از نوار ابزار بالای پنجرهی Point Power روی علامت در دکمهی کليک کنيدو در منوی ظاهر شده، روی رنگ موردنظر کليک کنيد.

![](_page_7_Picture_252.jpeg)

٨ــ از روی CD از پوشهی «صنايع دستی» سه تصوير مناسب برای «فرش دستباف» در اين اسلايد درج کنيد.

٩ــ با استفاده از ماوس اندازه و محل قرار گرفتن تصاوير را به دلخواه تعيين کنيد. ١٠ــ بهروش مشابه، يک اسلايد خالی بعدازاسلايدفعلی ايجادکنيد،درآن عبارت «خاتمکاری» را تايپ کنيد و از روی CD سه تصوير مربوط به آن در اسلايد درج کنيد.

١١ــ به همين روش دو اسلايد ديگر براي «سفال گري» و «سوزندوزي» نيز ايجاد کنيد و تصاويري براي هريک از آنها درج کنيد.

> ١٢ــ با کليک روی علامت <mark>پ</mark> نتيجهی کار را در محيط نمايش اسلايدها مشاهده کنيد. ١٣ــ با فشردن کليد Esc از محيط نمايش اسلايدها خارج شده و فايل را ذخيره کنيد. ١٤ــ از برنامهی Point Power خارج شويد.

#### **درسسوم**

#### **کاربا برنامهی Point Power) ٣(**

**ّت :١ درج شکل با استفاده ازShapes Auto و نوشتن متن درآن ّفعالي**

يک اسلايد به آخر فايل «ايران» اضافه کنيد و با استفاده از امکان Auto Shapes اسامی تهيهکنندگان اين فايل را در يک شکل وارد کنيد.

> **روش کار:**  ١ــ فايل «ايران» را از پوشهی Documents My بازکنيد. ٢ــ با فشردن همزمان کليدهای Ctrl و End به آخرين اسلايد برويد. ٣ــ از منوی Insert گزينهی slide New را انتخاب کنيد. به اين ترتيب يک اسلايد جديدبه آخر اسلايدها اضافه میشود.

٤ــ کادرهای موجود در اسلايد را انتخاب کرده و با فشردن کليد Delete آنها را حذف کنيد تا اسلايد ً کاملا

خالی شود.

٥ــ در نوار ابزار Drawing روی Shapes Auto کليک کنيد تا منوی آن باز شود.

Stars and Banners ــروی گزينهی $9$ کليک کنيد و از منوی ظاهر شده، يکی از شکلها را به دلخواه انتخاب کنيد.

![](_page_8_Picture_308.jpeg)

٩

به اين ترتيب نشانگر ماوس به شکل درمیآيد. ٧ــ کليد چپ ماوس را نگه داشته و کمی بکشيدتا شکل انتخابی شما روی اسلايدرسم شود. ٨ ــ با استفاده از ماوس اندازه و محل شکل را به دلخواه تعيين کنيد.

![](_page_9_Figure_1.jpeg)

٩ــ روی شکل کليک راست کنيدو از منوی ظاهر شده، گزينهی Text Add را انتخاب کنيد.

![](_page_9_Figure_3.jpeg)

به اين ترتيب مکاننما، داخل شکل قرار میگيرد. ١٠ــعبارت «تهيهکنندگان» را در داخل شکل تايپ کنيد. ١١ــ با فشردن کليد Enter به خط بعد رفته و اسامی تهيهکنندگان اين فايل را در داخل شکل زير هم تايپ کنيد.

١٢ــ اندازه، نوع و رنگ قلم اين عبارات را به دلخواه تغيير دهيد.

![](_page_10_Picture_2.jpeg)

١٣ــ با انتخاب در نوار ابزار Drawing رنگ زمينهی شکل را به دلخواه تغيير دهيد.

![](_page_10_Picture_4.jpeg)

١۴ــ با کليک روي التا اسلايدها را نمايش دهيد. ١٥ــ فايل را ذخيره کنيدو از برنامهی Point Power خارج شويد.

**نکته:** برای نمايش اسلايدها میتوانيداز کليد ٥F نيز استفاده کنيد.

**ّت :٢ چاپ اسلايدها فعالي** اسلايدهای فايل «رشد گياهان» را از روی CD چاپ کنيد. **روش کار:**  ١ــ فايل «رشد گياهان» را باز کنيد. ٢ــ از منوی File گزينهی Print را انتخاب کنيد.

![](_page_11_Picture_3.jpeg)

![](_page_12_Picture_173.jpeg)

٥ــ درقسمت page per Slides تعداد اسلايدهايی را که میخواهيددر يک صفحه چاپ شود، تعيين کنيد. ٦ــ روی کليد OK کليک کنيد. به اين ترتيب اسلايدها به شيوهای که تعيين کردهايد، چاپ میشوند. ٧ــ از برنامهی Point Power خارج شويد.

![](_page_12_Picture_2.jpeg)

١ــ فايل «ايران» را در پوشهی Documents My بازکنيد. .٢ــ در اسلايد ششم، سه تصوير مناسب برای موزهها از روی CD درج کنيد. ٣ــ با استفاده از جلوههای ويژه، نام هريک از موزهها را زير تصوير مربوط به آن بنويسيد. ٤ــ يک اسلايد خالی بعد از اسلايد يازدهم (قبل از آخرين اسلايد) ايجاد کنيد. در اين اسلايد، تصويری از لباس محلی مردم يکی از شهرهای ايران را درج کنيد.

٥ــ در اسلايد ايجاد شده با استفاده از shapes Auto شکل دلخواه رسم کرده و آن را در بالای تصوير قرار دهيد. سپس نام استان مربوط به آن را در شکل تايپ کنيد.

٦ــ تمرين ٤ و ٥ را تکرار کرده و لباس محلی سه استان ديگر را در اسلايدهای بعدی درج نمايند.

> ٧ــ نتيجهی کار را در محيط نمايش اسلايدها مشاهده کنيد. ٨ــ از محيط نمايش اسلايدها خارج شده و فايل را ذخيره کنيد. ٩ــ در صورت امکان، فايل خود را به صورت سه اسلايددر يک صفحه چاپ کنيد.

> > ١٠ــ از برنامه Point Power خارج شويد.

## **درسچهارم**

# **کاربا برنامهی Point Power) ٤(**

فَعَّاليّت ١ : ايجاد جلوههای نمايشی برای اسلايدها (Slide Transition)

برای اسلايدهای فايل «ايران» جلوههای نمايشی ايجاد کنيد. **روش کار:**  ١ــ برنامهی Point Power را اجراکنيد. ٢ــ فايل «ايران» را از پوشهی Documents My باز کنيد. ٣ــ منوی Show Slide در بالای پنجرهی Point Power را باز کنيد.

٤ــ از منوی ظاهر شده، گزينهی Transition Slide را انتخاب کنيد.

![](_page_14_Picture_5.jpeg)

![](_page_15_Picture_0.jpeg)

![](_page_15_Picture_1.jpeg)

٦ــ با کليک روی يکی از آنها، جلوهی نمايشی دلخواه را برای اسلايدفعلی انتخاب کنيد. ٧ــ در قسمت Speed میتوانيد سرعت نمايش اسلايد را تعيين کنيد و در قسمت Sound میتوانيد برای اسلايدها صدا بگذاريد.

![](_page_16_Picture_1.jpeg)

![](_page_16_Picture_2.jpeg)

٨ــ با فشردن کليد Down Page به اسلايدبعدی برويد. ٩ــ به روش فوق يکی از جلوههای نمايشی را به دلخواه برای اسلايدفعلی انتخاب کنيد. ١٠ــ برای بقيهی اسلايدهای فايل «ايران» جلوهی نمايشی ايجاد کنيد. ١١ــ با فشردن همزمان کليدهای Ctrl و Home به اسلايداول برويد. ١٢ــ با کليک روی اسلايدها را نمايش دهيد. ١٣ــ با فشردن کليد Esc از محيط نمايش اسلايدها خارج شويد. ١٤ــ فايل را ذخيره کنيد. ١٥ــ از برنامهی Point Power خارج شويد.

**ّت :٢ ايجاد جلوههای نمايشی برای اجزای يک اسلايد** (**Animation Custom( ّفعالي** در فايل «ايران» برای هريک از عبارتهای اسلايد دوم جلوهی نمايشی ايجاد کنيد. **روش کار:**  ١ــ فايل «ايران» را باز کنيد. ٢ــ در اسلايد دوم عبارت «مکانهای ديدنی» را انتخاب کرده و روی آن کليک راست کنيد و از منوی ظاهر شده، گزينهی Animation Custom را انتخاب کنيد.

![](_page_17_Picture_2.jpeg)

٣ــ روی دکمهی Effects Add کليک کنيدتا منوی مربوط به آن ظاهر شود.

![](_page_18_Picture_1.jpeg)

٤ــ از ميان جلوههای نمايشی، يکی را انتخاب کنيد. (از گزينههای موجود در منوهای فرعی استفاده کنيد.)

![](_page_18_Picture_3.jpeg)

![](_page_19_Picture_300.jpeg)

٥ــ با کليک روی دکمهی در صفحه کاری جلوهی نمايشی اسلايدفعلی را در مشاهده کنيد. ٦ــ به همين روش، برای عبارتهای «صنايع دستی» و «لباسهای محلی» نيز جلوهی نمايشی ايجاد کنيد.

![](_page_19_Picture_2.jpeg)

٧ــ با کليک روی نتيجهی کار را مشاهده کنيد. ٨ــ فايل را ذخيره کرده و از برنامهی Point Power خارج شويد. ١ــ فايل «رشد گياهان» را از روی CD در پوشهی Documents My کپی کرده و سپس آن را باز کنيد.

٢ــ برای اسلايدهای اين فايل، جلوههای نمايشی (Slide Transition) ايجاد کنيد.

٣ــ برای عنوانهاو تصاوير اسلايدهای چهارم، پنجمو ششم (دما، آب و خاک) جلوهی نمايشی دلخواه با استفاده از (Animation Custom (ايجاد کنيد.

٤ــ فايل را ذخيره کنيد.

٥ــ از برنامهی Point Power خارج شويد.

## **درسپنجم**

لال با برنامهی Power Point )<br>ف<mark>عّاليّت ۱</mark> : ايجاد اتصال' بين اسلايدها (Action settings)

در فايل «ايران» اسلايد دوم را طوری تنظيم کنيد که هنگام نمايش اسلايد، با کليک روی هر عبارت، اسلايد مربوط به آن موضوع ظاهر شود. **روش کار:** 

١ــ فايل «ايران» را از پوشهی Documents My باز کنيد. ٢ــ در اسلايد دوم، با نگهداشتن کليد چپ ماوس و کشيدن آن روی عبارت «مکانهای ديدنی» آن را انتخاب

کنيد.

![](_page_21_Picture_6.jpeg)

٣ــ منوی Show Slide در بالای پنجرهی Point Power را بازکنيد. ٤ــ گزينهی Settings Action را انتخاب کنيدتا منوی مربوط به آن باز شود.

![](_page_22_Picture_1.jpeg)

٥ــ مطابق شکل، گزينهی: to Hyperlink را انتخاب کنيدو روی علامت در کادر مربوط به آن کليک کنيد.

٦ــ در منوی ظاهر شده روی ... Slide کليک کنيد.

![](_page_22_Picture_4.jpeg)

به اين ترتيب پنجرهای باز میشود که در آن فهرستی از اسلايدهای فايل وجود دارد. ٧ــ درليست ظاهر شده، اسلايد شمارهی ٣ «مکانهای ديدنی» را انتخاب کرده و روی دکمهی OK کليک کنيد.

![](_page_23_Picture_1.jpeg)

٨ــ در پنجرهی Settings Action روی دکمهی OK کليک کنيدتا پنجره بسته شود.

![](_page_23_Picture_135.jpeg)

٩ــ برای مشاهدهی نمايش اسلايدها روی کليک کنيد.

١٠ــ هنگام نمايش اسلايد دوم، نشانگر ماوس را روی عبارت «مکانهای ديدنی» قرار دهيد. همانطور که مشاهده می کنيد، نشانگر به شکل را میآيد. روی اين عبارت کليک کنيد.

![](_page_24_Picture_1.jpeg)

به اين ترتيب اسلايد شمارهی ٣ که مربوط به موضوع آن است، ظاهر میشود. ١١ــ با کليد Esc از حالت نمايشی خارج شويد. ١٢ــ در اسلايد دوم به روش فوق برای عبارتهای «صنايع دستی» و «لباسهای محلی» اتصال به اسلايدهای مربوطه را ايجاد کنيد. ١٣ــ با کليک روی علامت <mark>پ</mark> ، در حالت نمايشی اسلايدها نتيجهی کار را مشاهده کنيد. ١٤ــ فايل را ذخيره کنيدو از برنامهی Point Power خارج شويد.

٢٥

#### **درسششم**

## **کاربا برنامهی Point Power) ٦(**

**ّت :١ استفاده ازکليدهای عملياتی (Buttons Action( ّفعالي**

در فايل «ايران» با استفاده از کليدهای عملياتی Action Buttons برای آخرين اسلايد مربوط به «مکانهای ديدنی»، دکمهای برای بازگشت به اسلايد دوم قرار دهيد. **روش کار:**  ١ــ فايل «ايران» را باز کنيد. ٢ــ به اسلايد ششم «موزهها» برويد. ٣ــ در نوار ابزار Drawing روی Shapes Auto کليک کنيدتا منوی آن ظاهر شود. ٤ــ از منوی ظاهر شده گزينهی Buttons Action را انتخاب کنيد.

![](_page_25_Picture_4.jpeg)

# **نکته:** شما میتوانيداز طريق ازمنوی Show Slide وانتخاب گزينهی Buttons Action نيزبهکليدهای عملياتی دسترسی داشته باشيد.

٥ــ مطابق شکل روی دکمهی کليک کنيد. به اين ترتيب نشانگر به شکل درمیآيد. ٦ــ کليد چپ ماوس را نگه داشته و کمی بکشيدتا شکل کليد انتخابی شما در اسلايد ظاهر شود.

![](_page_26_Picture_2.jpeg)

![](_page_26_Picture_173.jpeg)

به اين ترتيب پنجرهی Setting Action باز میشود. ٧ــ روی علامت در کادر: to Hyperlink کليک کنيد. ٨ــ گزينهی ... Slide را انتخاب کنيد.

٩ــ در فهرست ظاهر شده، اسلايددوم «آشنايی با شهرهای ايران» را انتخاب کرده و روی OK کليک کنيد.

![](_page_27_Picture_1.jpeg)

١٠ــ در پنجرهی Setting Action روی OK کليک کنيدتا بسته شود.

![](_page_27_Picture_126.jpeg)

١١ــ با فشردن همزمان کليدهای Ctrl و Home به اسلايداول برويد. ۱۲ــ با کليک روی ا $\overline{\mathbf{\Psi}}$  اسلايدها را نمايش دهيد. ١٣ــهنگام مشاهدهی اسلايد ششم «موزهها»، نشانگر ماوس راروی دکمهی قراردهيد. مشاهده میکنيد که به شکل درمیآيد. سپس روی دکمهی کليک کنيد.

![](_page_28_Picture_1.jpeg)

همانطور که مشاهده میکنيد با کليک روی اين دکمه، به اسلايد دوم يعنی «آشنايی با شهرهای ايران» باز میگرديد. ١٤ــ با فشردن کليد Esc از حالت نمايشی اسلايدها خارج شويد. ١٥ـــ به روش فوق برای اسلايد يازدهم نيز، امکان بازگشت به اسلايد دوم را ايجاد کنيد. ١٦ــ با مشاهدهی نمايش اسلايدها، نتيجهی کار را بررسی کنيد. ١٧ــ فايل را ذخيره کنيد. ١٨ــ از برنامه Point Power خارج شويد. ۱ـــ فايل «رشد گياهان» را از پوشهی My Document بازكنيد.

٢ــدراسلايددوم برای هرکدام ازعبارتهای «نور»، «دما»، «آب»، «خاک» و «کود»، با استفاده از Settings Action، امکان انتقال به اسلايدهای مربوطه را ايجاد کنيد.

٣ــدرفايل «رشدگياهان» با استفاده ازButtons Action امکان بازگشتازهريکازاسلايدهای تمرين ٢ به اسلايددوم را ايجاد کنيد.

٤ــ در اسلايددوم، يک کليدعملياتی Buttons Action درج کنيدکه با کليک روی آن، اسلايد آخر مشاهده شود.

- ٥ــ با مشاهدهی نمايش اسلايدها، نتيجهی کار را بررسی کنيد.
	- ٦ــ فايل «رشد گياهان» را ذخيره کنيد.

٧ــ يک فايل جديد به نام «سلامت» ايجاد کنيد و در آن حداقل ٥ اسلايد دربارهی نکات مربوط به بهداشت فردی بسازيد.

 Slide و Action Settings ،Auto shapes ،Action Buttons سلامتازامکانات ــدرفايل٨ Transition استفاده کنيد.

٩ــ فايل «سلامت» را ذخيره کنيدو برای دانشآموزان ديگر در کلاس نمايش دهيد.

**درسهفتم**

# **آشنايی با شبکهی اينترنت**

**شبکه چيست و چه کاربردی دارد؟** گاهی لازم است که به اطلاعات موجود در رايانههای ديگر دسترسی داشته باشيم؛ يا اطلاعات رايانهی خود را در اختيار ديگران قرار دهيم.

**مثال:** فرض کنيد که میخواهيد فايلی را به يکی از دانشآموزان مدرسهای در يکی از شهرهای ديگر کشور ارسال کنيدو يا اطلاعاتی را دربارهی آن مدرسه به دست آوريد. به نظر شما چگونه میتوان اين کار را انجام داد؟

![](_page_30_Picture_4.jpeg)

يکی از روشهای دسترسی به اطلاعات ساير رايانهها، استفاده از **شبکهی رايانهای** است. دريک شبکهی رايانهای،دويا چندرايانه به يکديگر متصل میشوند. به اين ترتيبمیتوان اطلاعات را بين چند رايانه به اشتراک گذاشت و يا از وسايلی مانند چاپگر، بهطور مشترک استفاده کرد. **شبکهی اينترنت چيست؟**

با اتصال تعداد زيادی از شبکههای رايانهای در سراسر دنيا به يکديگر، شبکهی بزرگ جهانی به نام **شبکهی اينترنت** ايجاد شده است.

![](_page_31_Picture_2.jpeg)

**خدمات اينترنت** يکی از خدماتی که اينترنت در اختيار شما قرار میدهد**«پست الکترونيکی»** است. برای مثال میتوانيد از طريق اينترنت يک نامهی الکترونيکی و يا يک عکس را برای دوست خود که در شهر يا کشور ديگری است، ارسال کنيد.

يکی ديگر از خدمات اينترنت **«سرويس وب»** است. اين سرويس، امکان دستيابی به اطلاعات مختلف در اينترنت را فراهم میکند. از طريق سرويس وب، اطلاعات در قالب **«صفحات وب»** در اختيار کاربران اينترنت قرار میگيرد. هر صفحهی وب میتواند شامل انواع اطلاعات مانند متن، تصوير، صدا، فيلم وغيره باشد. چندين صفحه ی وب که مرتبط با هم هستند، يک **«وبسايت»** را تشکيل میدهند. هر وبسايت با يک آدرس مشخص میشود. برای مثال، آدرس وبسايت «مجلات رشد» چنين است:

http://www.roshdmag.it

## **بيشتر بدانيد**

**برای اتصال به اينترنت به چه چيزهايی نيازداريد؟**

برای اين که به اينترنت متصل شويد، لازم است رايانهی شمادارای يک مودم (Modem (باشدو شما از طريق خط تلفن، به يکی از شرکتهای ارائهدهندهی خدمات اينترنت متصل شويد. اين شرکتها يک شمارهی تلفن، نام کاربری (Username (و کلمهی عبور (Password (برای برقراری ارتباط با اينترنت را در اختيار شما قرار میدهند.